ಸಮಾಜ ಕಲ್ಾಾಣ ಇಲ್ಾಖೆ **Social Welfare Department**  ಕೆಎಎಸ್ಗಾಗಿ ಪೂರ್ವ ಪರೀಕ್ಷೆಯ ತರಬೇತಿ **Pre-Examination Coaching for KAS** 

Step 1: Enter the login details

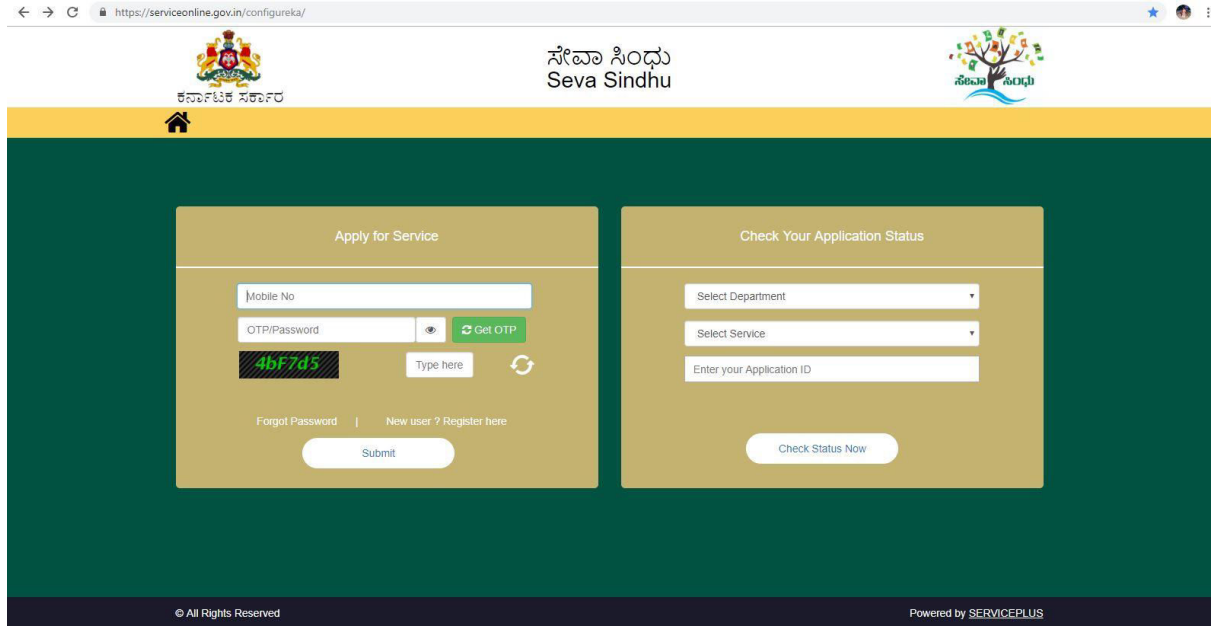

### Step 2 : Citizen Login will be displayed

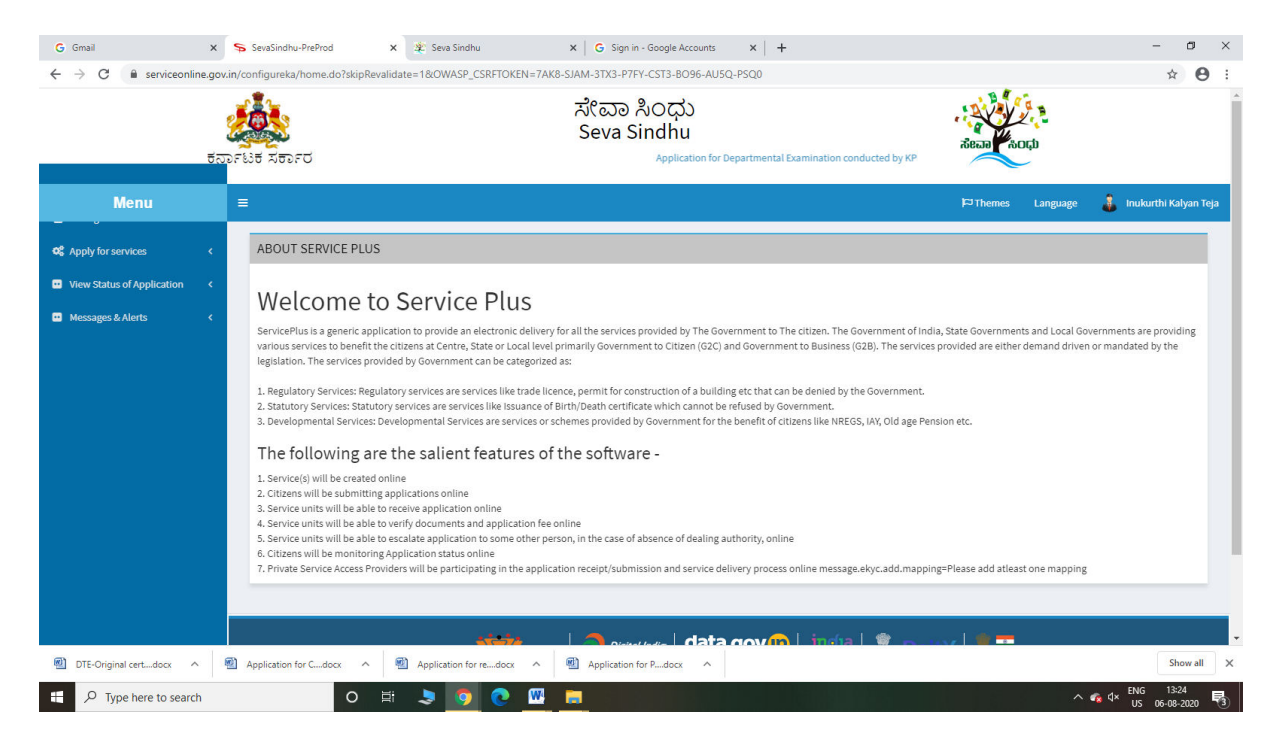

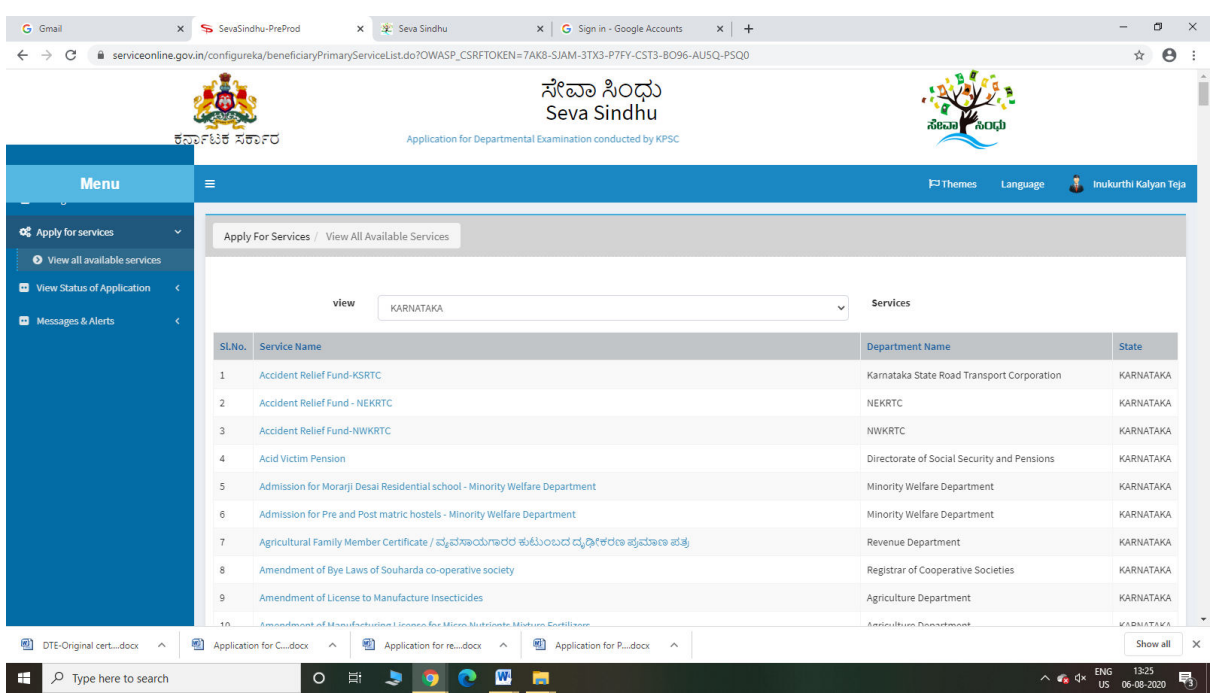

# Step 3 : Search the required service and click to open

# Step 4 : Fill the Applicant Details & Photocopies details

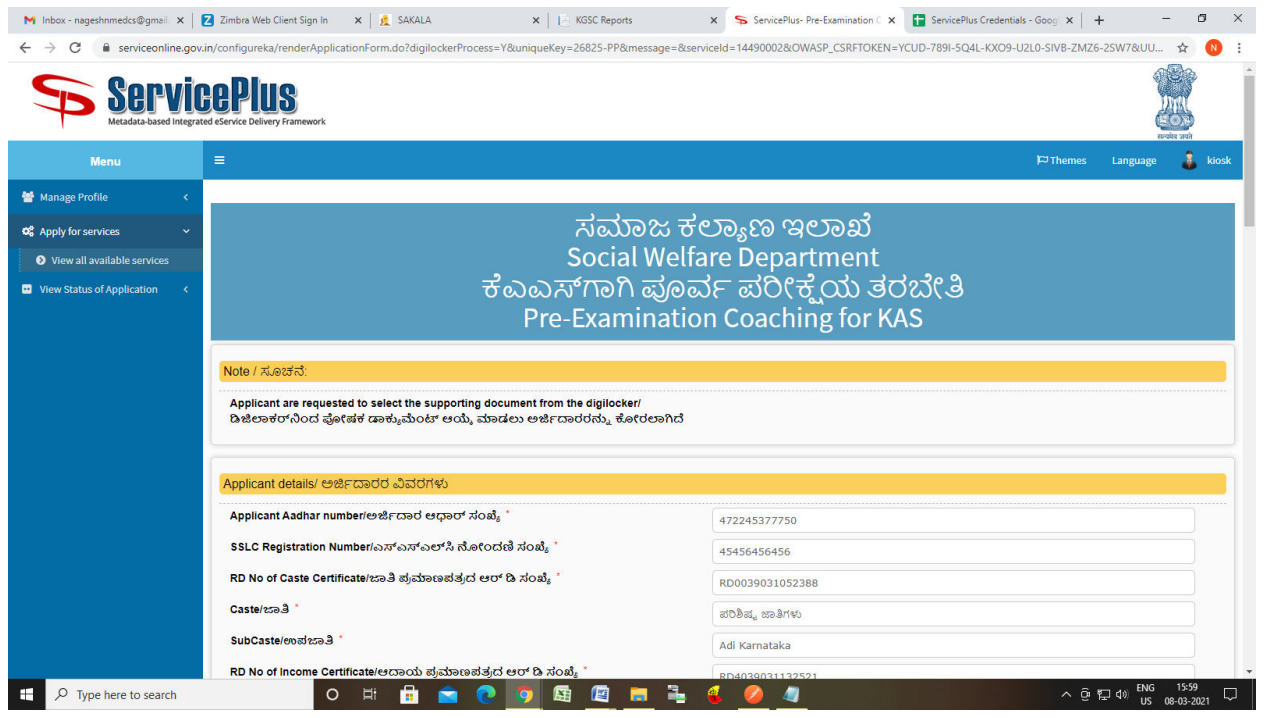

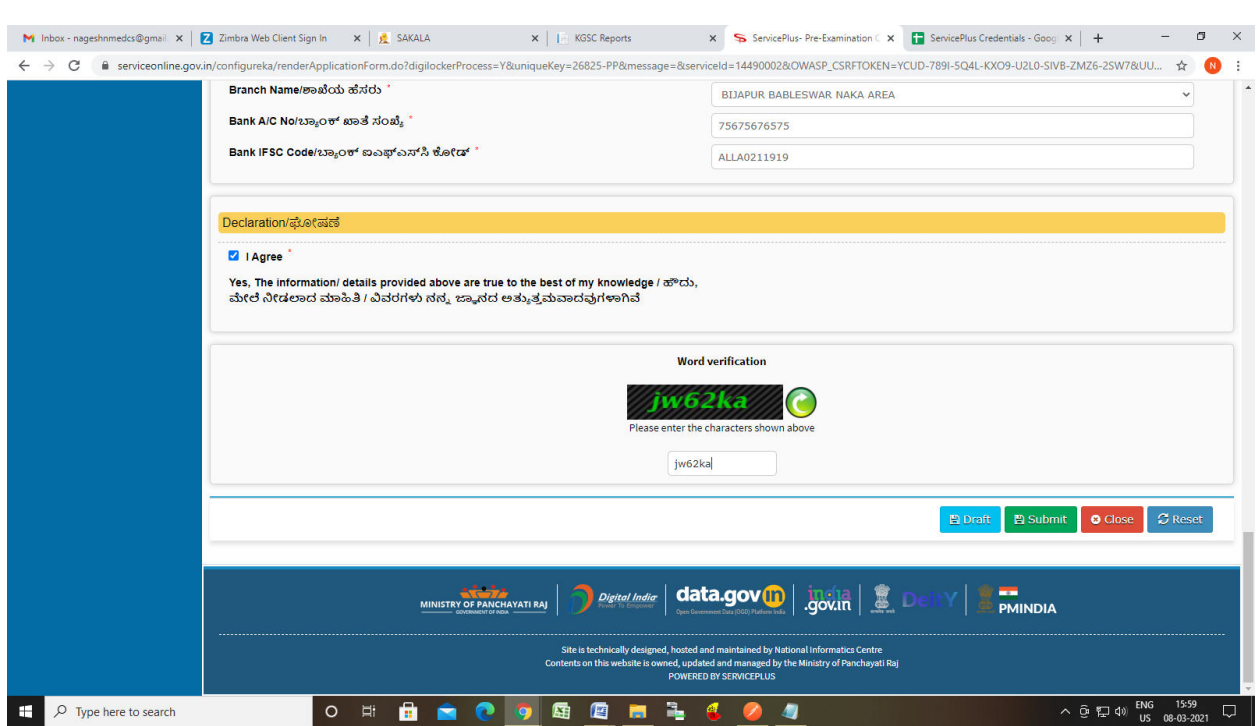

# Step 5 : Click on I agree checkbox and fill the Captcha Code as given & Submit

### Step 6: Enter OTP and Validate Aadhar Number

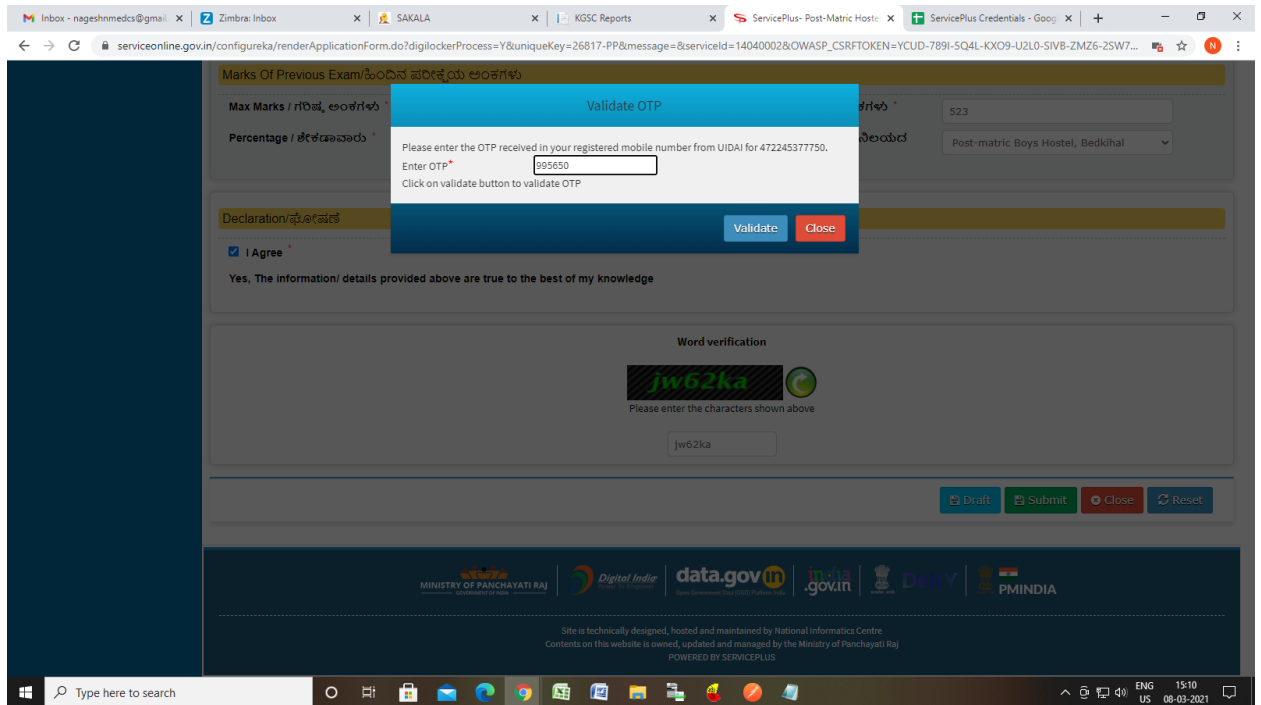

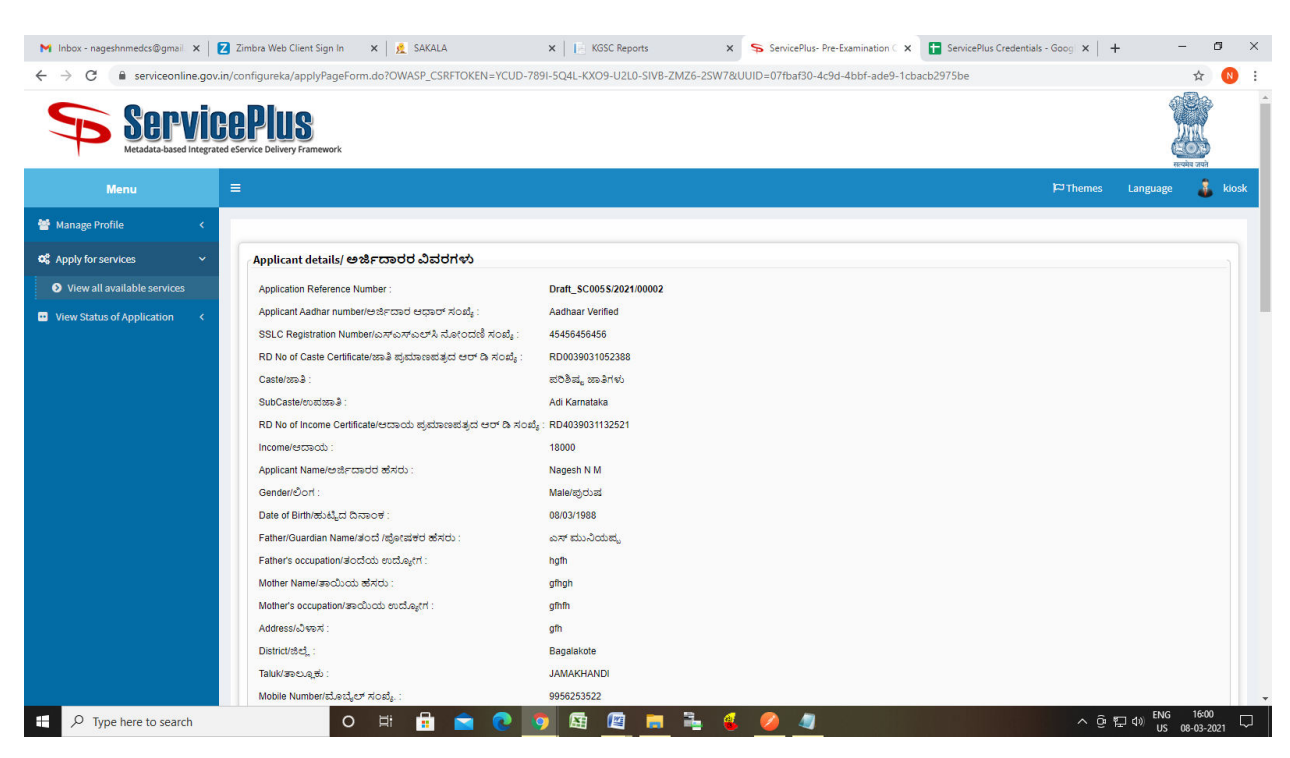

### Step 7: A fully filled form will be generated for user verification

#### Step 8 : Click to Attach Annexure

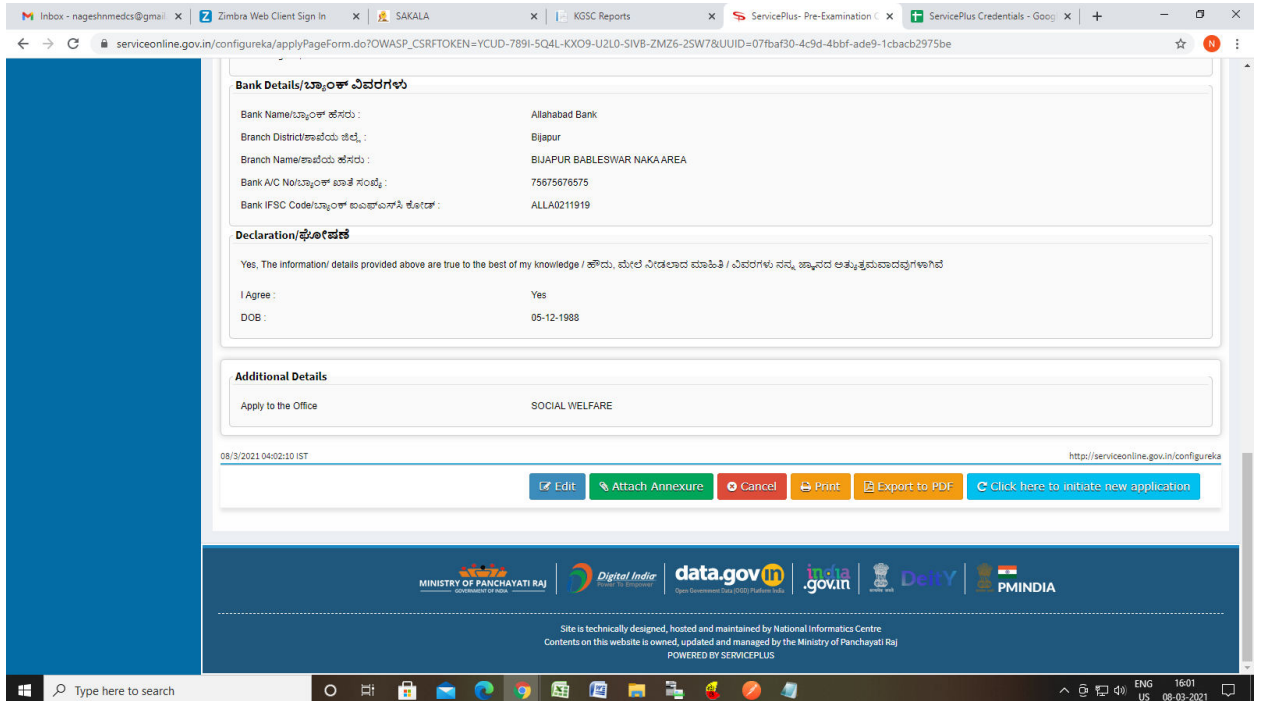

# Step 9: Attach the annexures and save them

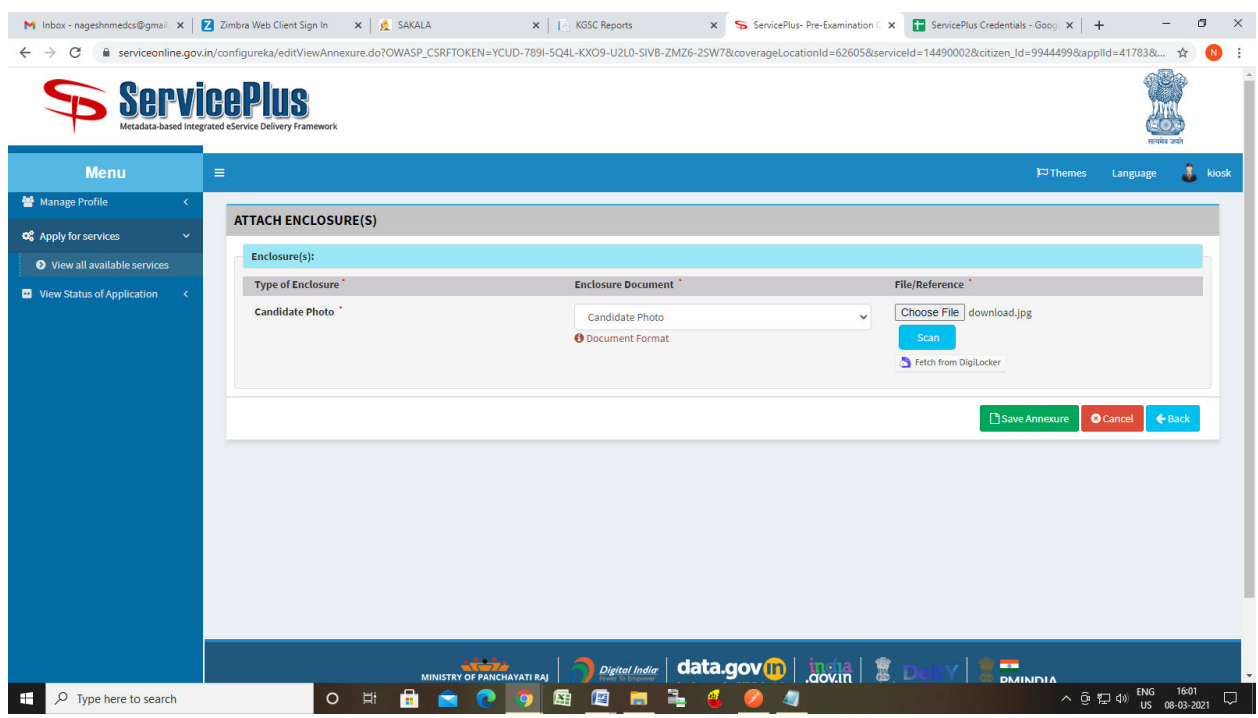

# Step 10: Saved annexures will be displayed

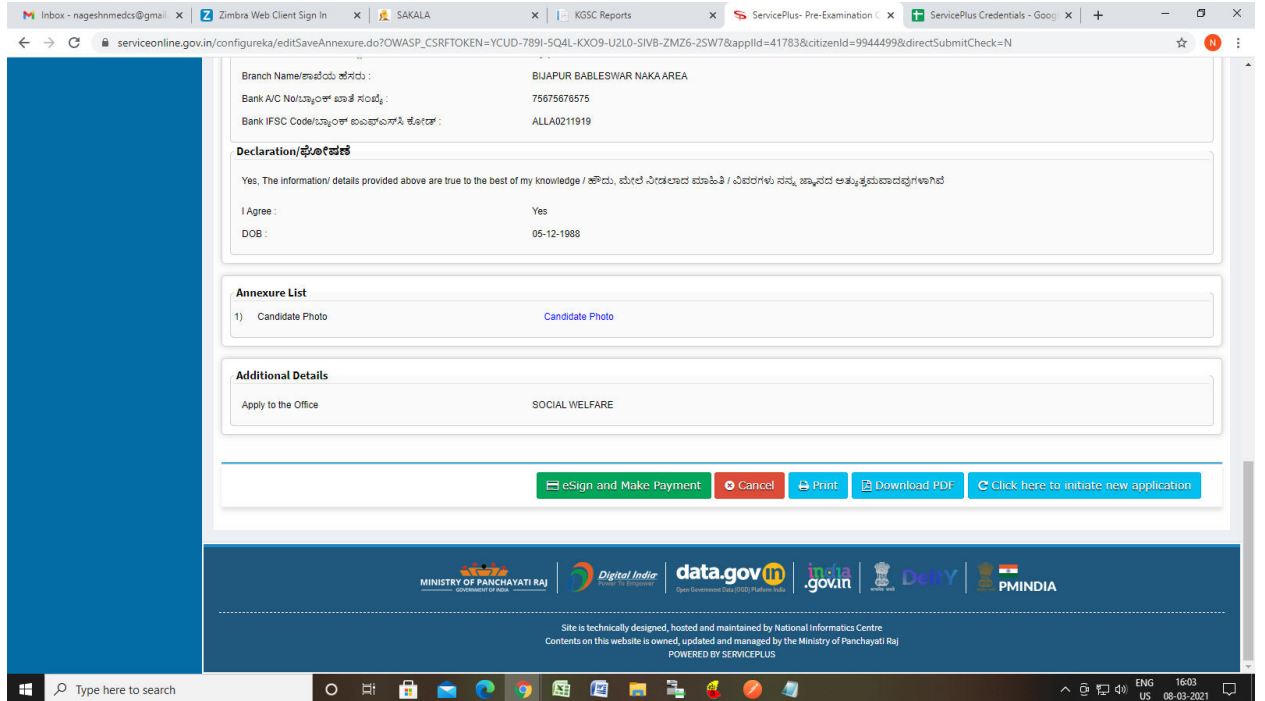

### Step 11: Click on e sign and proceed

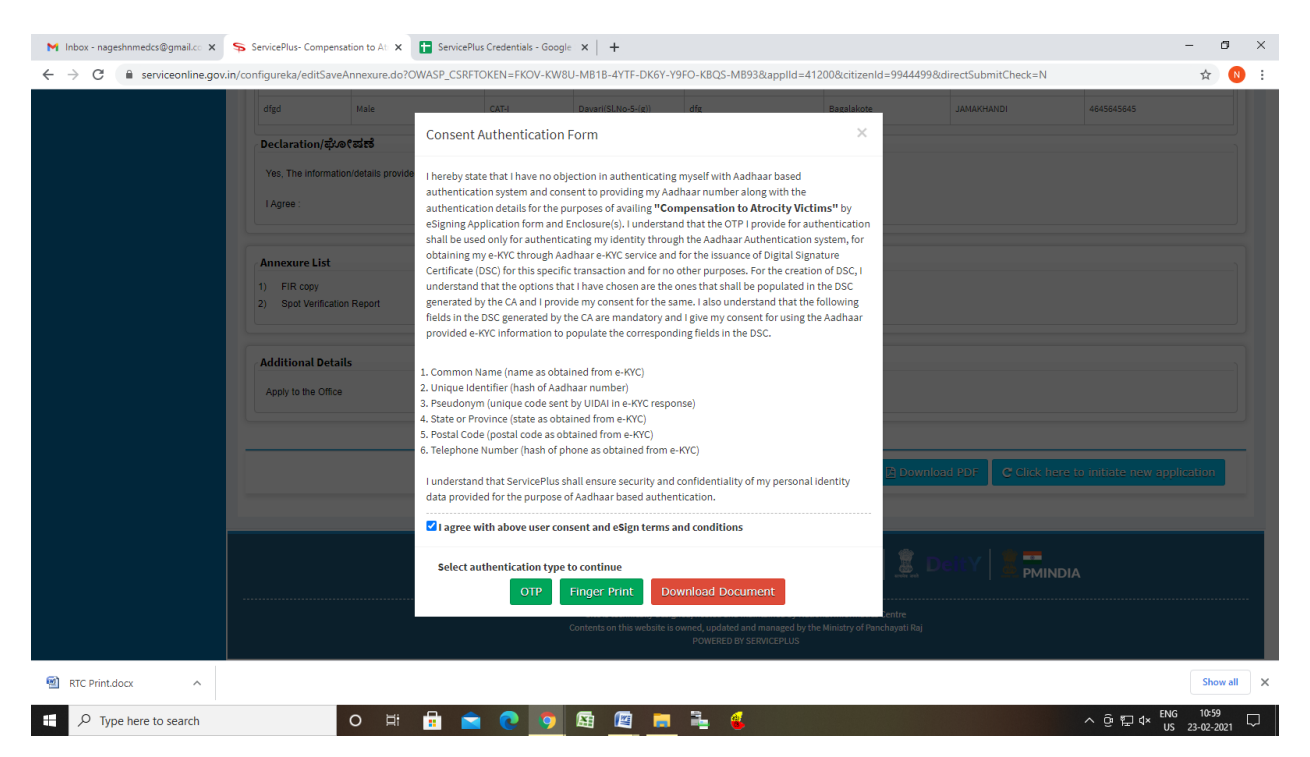

Step 12: eSign page will be displayed. Fill Aadhar number to get OTP and proceed to Submit

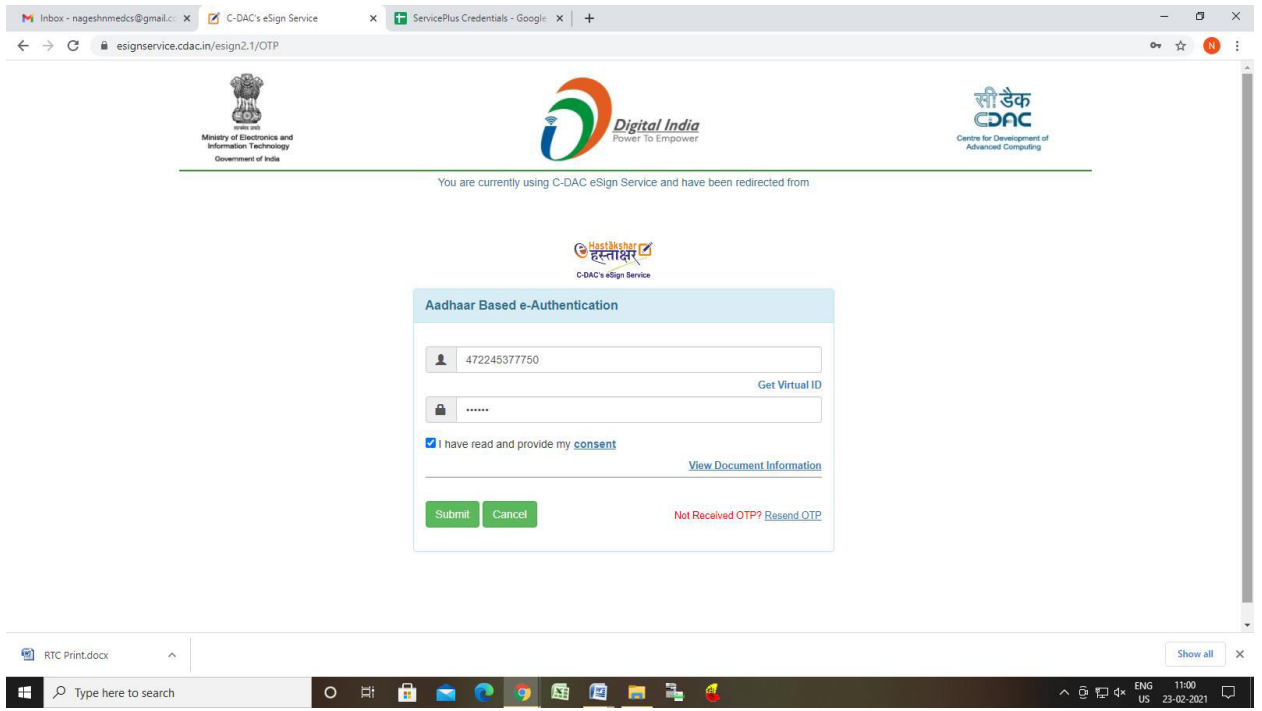

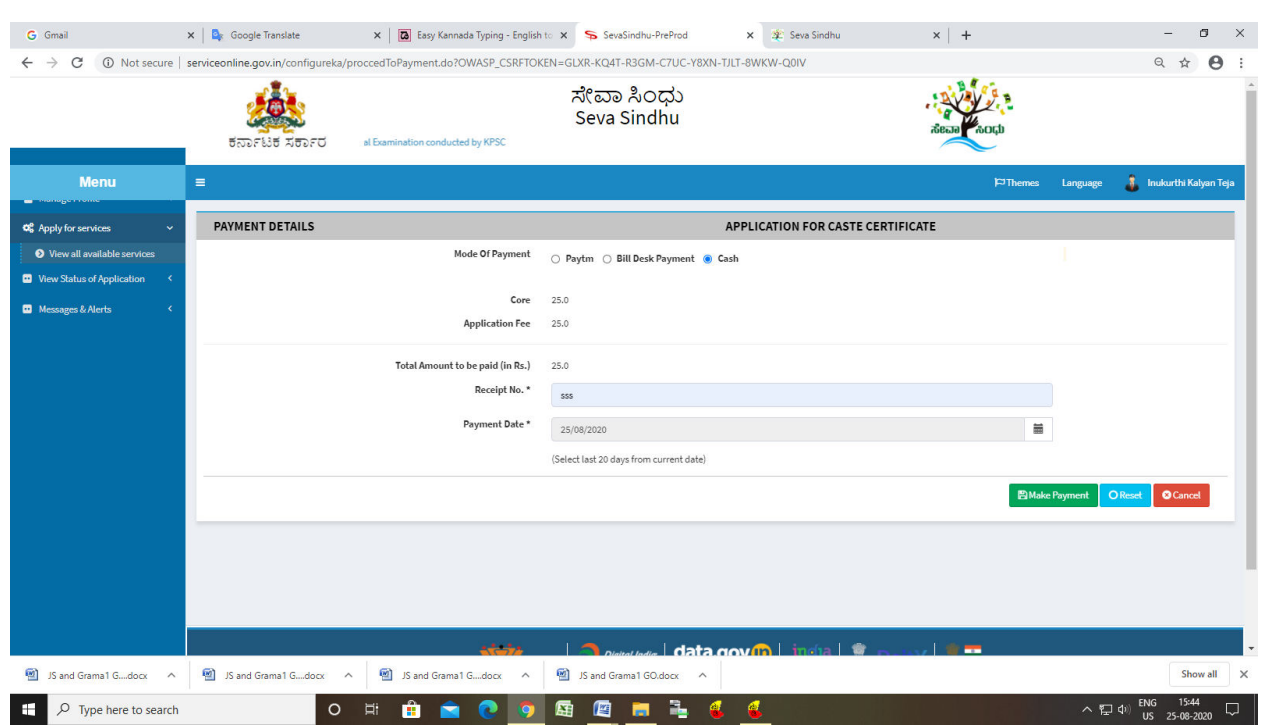

# Step 13: Click on Make Payment and proceed

Step 14: After Payment is Successful,Sakala acknowledgement will be generated

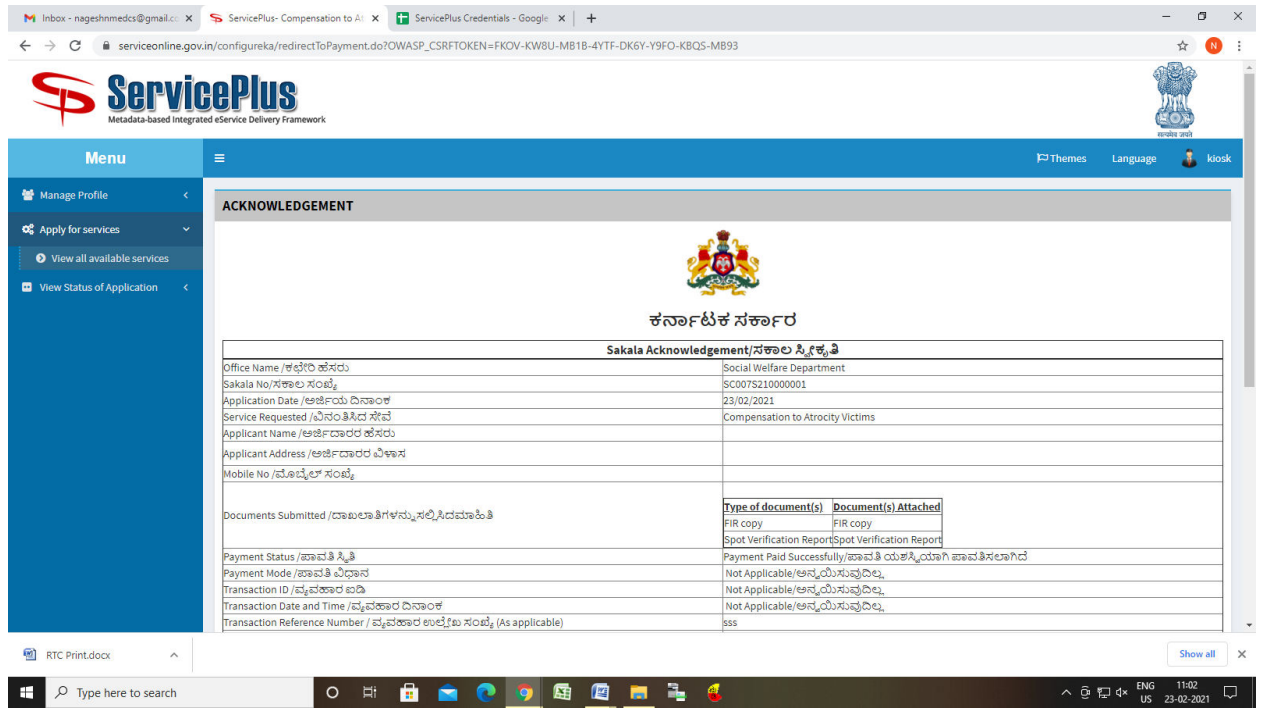